# **How to Update Software on macOS**

Periodically, Apple releases updates for your Mac. These updates are for macOS, which can include updates to apps that come with your Mac, bug fixes, and important security updates. Software Updates are an essential part of maintaining supportability and securing your Mac. The App State End User Supportability Standard requires Macs to have the latest major version of macOS or one version previous installed. We recommend you regularly check your device for any available updates and/or major upgrades and apply them as soon as possible. You can view the End User Supportability Standard in full at IT Policy, Standards & Guidelines.

The currently supported operating system versions are:

- macOS 14
- macOS 13

If your device requires an update, you will receive a macOS Update Notification. You can view the <u>Windows and macOS System Updates and Patches</u> article for more information about the notifications. You should also understand the differences between macOS minor updates and major upgrades:

- Major Upgrades will include new features, be a larger install, and could potentially impact the support for 3rd-party software you have installed on your Mac. University policy requires Macs to be on the latest major version of macOS or one previous from the latest.
- Minor Updates are generally smaller and are typically provide bug fixes and patch security vulnerabilities. University policy requires that you
  install all minor updates within 7 days of availability in order to keep our systems secure from security vulnerabilities. or continue with the steps
  below to update the software your Mac.

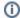

#### Important

If your device does not meet system requirements to upgrade to one of the supported versions, you need contact IT Support for further steps.

Follow the steps below to either update or upgrade your Mac. To keep things simple for most users, we recommend that you upgrade your Mac as soon as possible whenever a major macOS upgrade is available.

Skip directly to the steps for your macOS version here:

- macOS 12 and lower
- · macOS 13 and higher

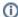

## WARNING:

While generally very safe, updates run minimal risk of data loss. Please ensure your data is regularly backed up to another location to avoid risk. One of our Desktop Support Specialists will be happy to assist with this process. Please visit <u>tech.appstate.edu</u> and submit a request for <u>Computer Support</u>.

## Installing Apple Software Updates from System Preferences on macOS 12 and lower

1. From the apple icon in the top left of the menu bar, launch System Preferences.

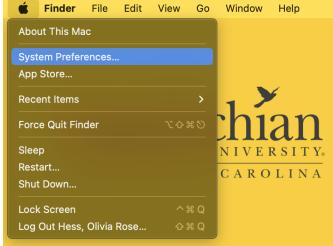

2. In System Preferences, click on Software Update.

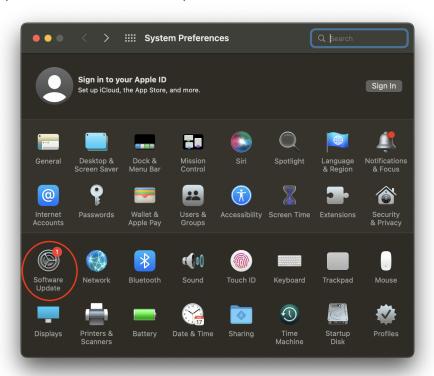

3. Software Update will show you both the latest minor updates and major upgrades available to your Mac (as allowed by ITS). By default, the latest version will appear and we recommend you complete that upgrade/update as soon as possible.

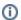

# Important:

When you initiate an update, your Mac will download the necessary components and will need to restart to perform the installation. Before proceeding, save your current documents, quit any open applications, and copy all files and user data to another computer or backup drive. If this is a laptop, please connect to a charger at this time. This process could take a while and your Mac will be unavailable during this time.

- 4. Depending on the availability of software updates for your Mac and whether you are ready to install the major upgrade or just the minor updates you will follow different steps outlined below. The steps below are listed in order of recommendation, for instance, we recommend you to always go to the latest major version of macOS so that will be the first step listed. If you are not ready to upgrade to the latest major version, then you can skip to the next step to only install the minor updates as required by University policy:
  - a. To upgrade to a major version, click Upgrade Now and follow the installation process.

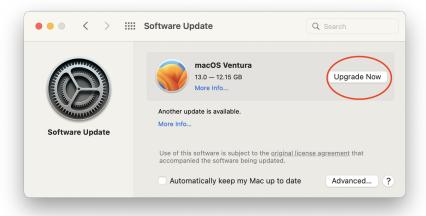

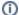

#### Note

You may be prompted to enter credentials. If required, use Privileges to elevate your account to an admin and then type in your password.

b. If you are not ready for the major upgrade, click on **More Info** to see all minor updates still available.

i. To update to minor versions, check all updates in this list, then click Install Now.

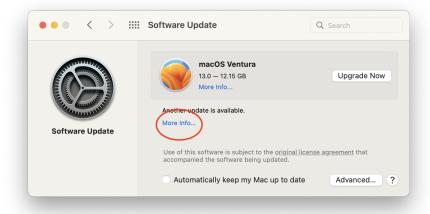

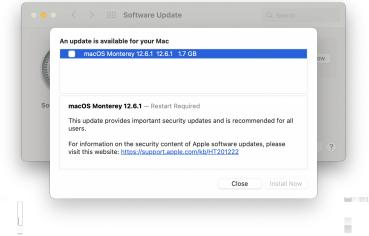

c. If your computer is not eligible for the major upgrade and only has the minor updates available, click Update Now and follow the

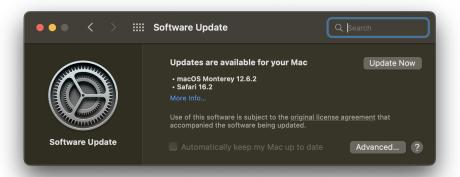

installation process.

Installing Apple Software Updates from System Settings on macOS 13 and higher

1. From the apple icon in the top left of the menu bar, launch **System Settings**.

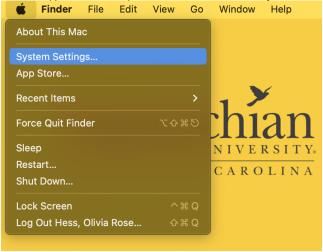

2. In System Settings, click on General Software Update.

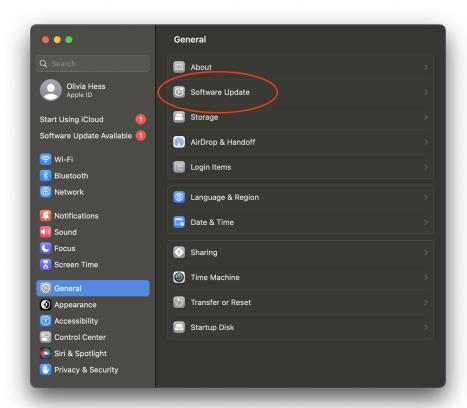

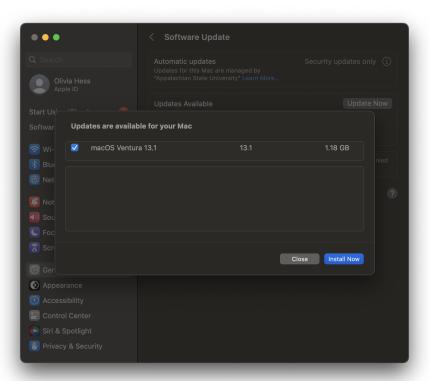

3. Software Update will show you both the latest minor updates and major upgrades available to your Mac (as allowed by ITS). By default, the latest version will appear and we recommend you complete that upgrade/update as soon as possible.

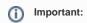

When you initiate an update, your Mac will download the necessary components and will need to restart to perform the installation. Before proceeding, save your current documents, quit any open applications, and copy all files and user data to another computer or backup drive. If this is a laptop, please connect to a charger at this time. This process could take a while and your Mac will be unavailable during this time.

- 4. Depending on the availability of software updates for your Mac and whether you are ready to install the major upgrade or just the minor updates you will follow different steps outlined below. The steps below are listed in order of recommendation, for instance, we recommend you to always go to the latest major version of macOS so that will be the first step listed. If you are not ready to upgrade to the latest major version, then you can skip to the next step to only install the minor updates as required by University policy:
  - a. To install an available major upgrade, click the **Update Now** button to begin updating your Mac. Read and agree to the terms and conditions.

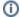

#### Note

You may be prompted to enter credentials. If required, use Privileges to elevate your account to an admin and then type in your password.

b. If you are not ready for the major upgrade, click on More Info to see all minor updates still available.

i. To update to minor versions, check all updates in this list, then click Install Now.

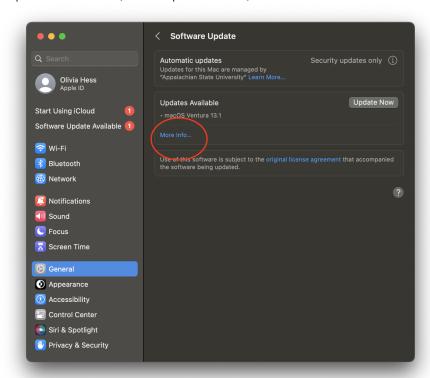

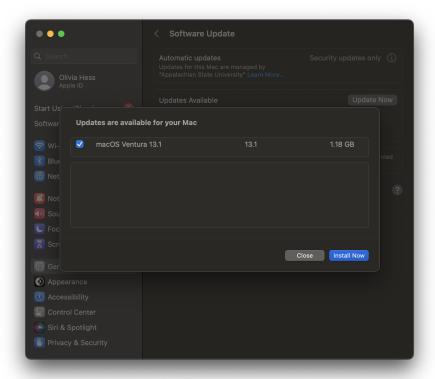

c. If your computer is not eligible for the major upgrade and only has the minor updates available, click **Update Now** and follow the installation process.

## **Related Articles**

- Apple
- ARM Architecture macOS Update Notification Procedure
- Fix ASU Wifi after Password Change on macOS

- How Jamf Connect Syncs Your Mac Password After a Password Change
- How to Configure ASU Wireless on macOS
- How to find System Information on macOS
  How to Login to Jamf Connect
- How to Map a uStor Folder on macOS
- How to Update 3rd-Party Software on macOS
- How to Upgrade macOS
- Mac Zero-Touch Setup Guide
- Nudge Notification for macOS
- Print Duplex/Double Sided on a Mac
- Requesting App Licenses for Managed Apple Devices
- Reset the Keychain using Self Service on macOS
- Save a File from Microsoft Word to a Google Shared Drive
   Saving a Document as a PDF on Mac
- Setting up Google Apps in Apple Mail, Contacts & Calendars on Mac OS 10.11
- Types of Updates on macOS
   Updating AppStore Applications in Self Service on Mac
- Using Self Service on a Mac
- What is FileVault
- What is Jamf Connect
- Windows and macOS System Updates and Patches

## **Search Knowledge Base**

### **Submit a Service Request**

We value your feedback! Click HERE to suggest updates to an existing article, request a new article, or submit an idea.